## **Инструкция по просмотру результатов итогового собеседования по русскому языку для 9 классов на Официальном портале Мэра и Правительства Москвы (mos.ru)**

1. Войдите на Официальный портал Мэра и Правительства Москвы (mos.ru) (далее – Портал).

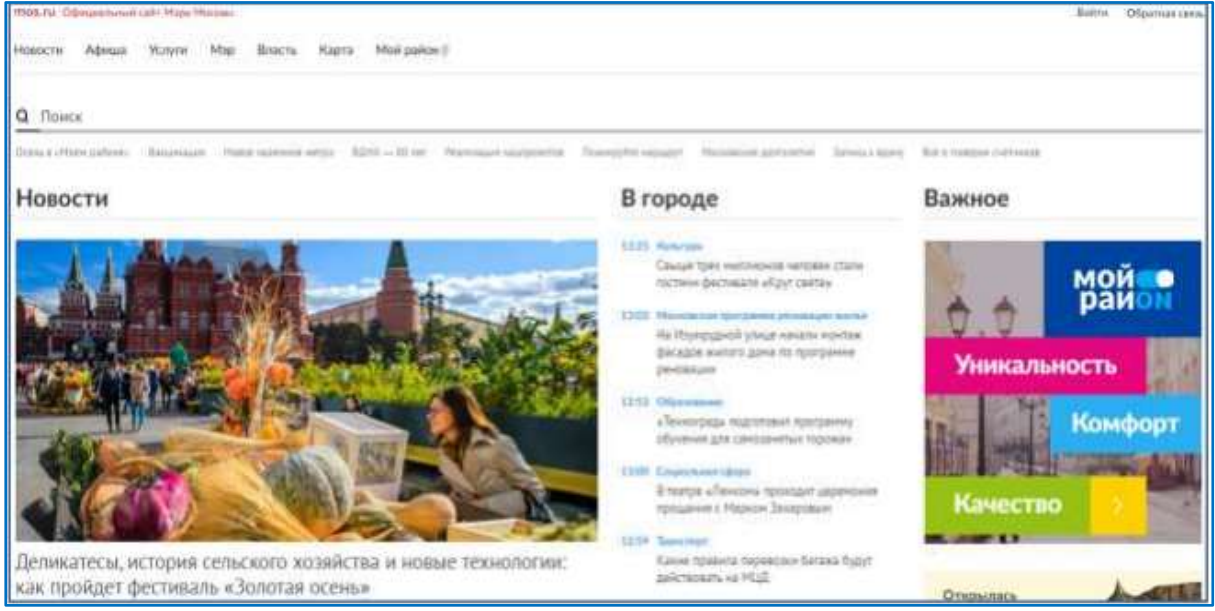

2. Пройдите процедуру регистрации (ссылка «Регистрация») или войдите на Портал, указав свой псевдоним (логин) и пароль. Обратите внимание, что доступ к результатам итогового собеседования по русскому языку для незарегистрированных пользователей не предусмотрен.

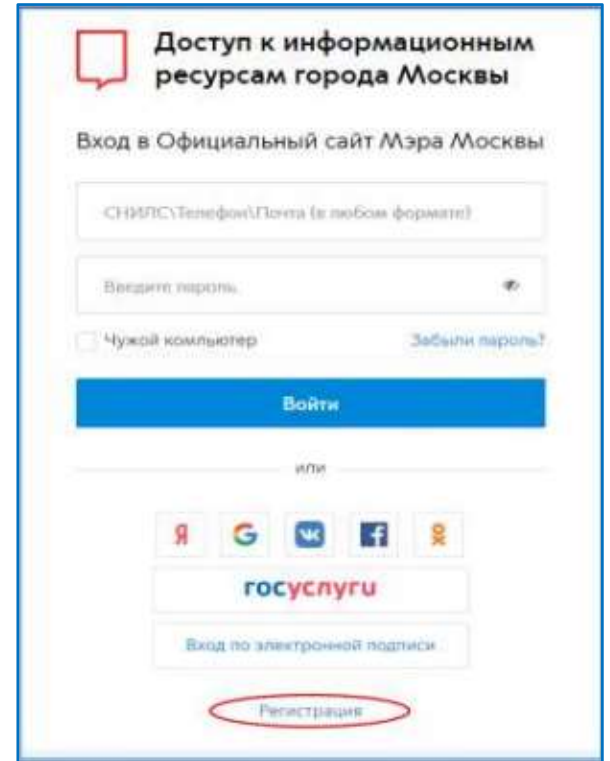

3. Процедура регистрации предполагает обязательное заполнение всех полей приведенной ниже формы:

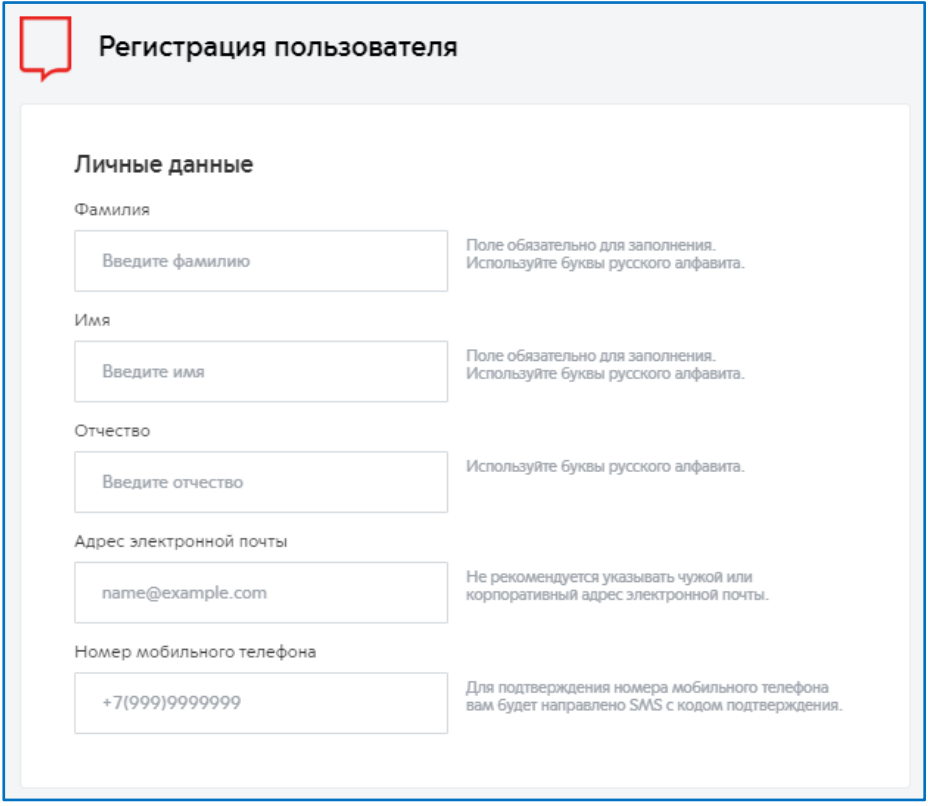

4. Для входа на портал введите псевдоним (логин) и пароль.

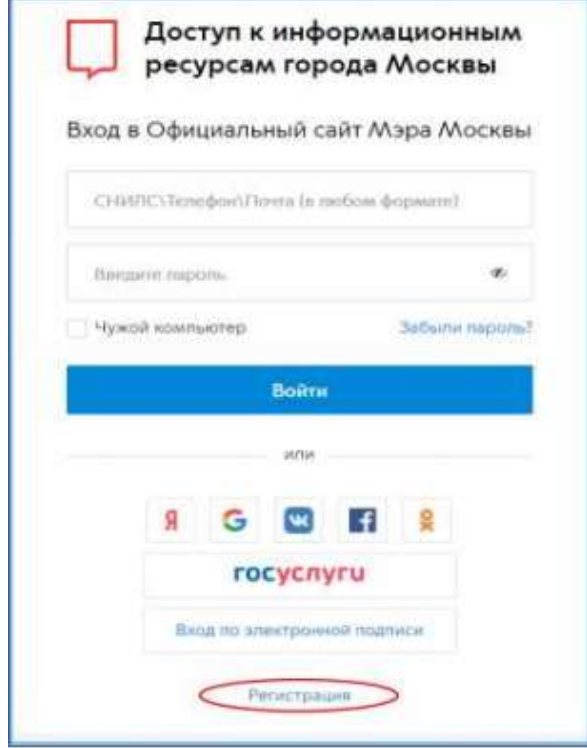

5. После входа на портал выберите раздел «Услуги/Образование/Среднее общее», далее услугу «Результаты ГИА (ЕГЭ, ОГЭ, ГВЭ), итогового сочинения (изложения), итогового собеседования по русскому языку».

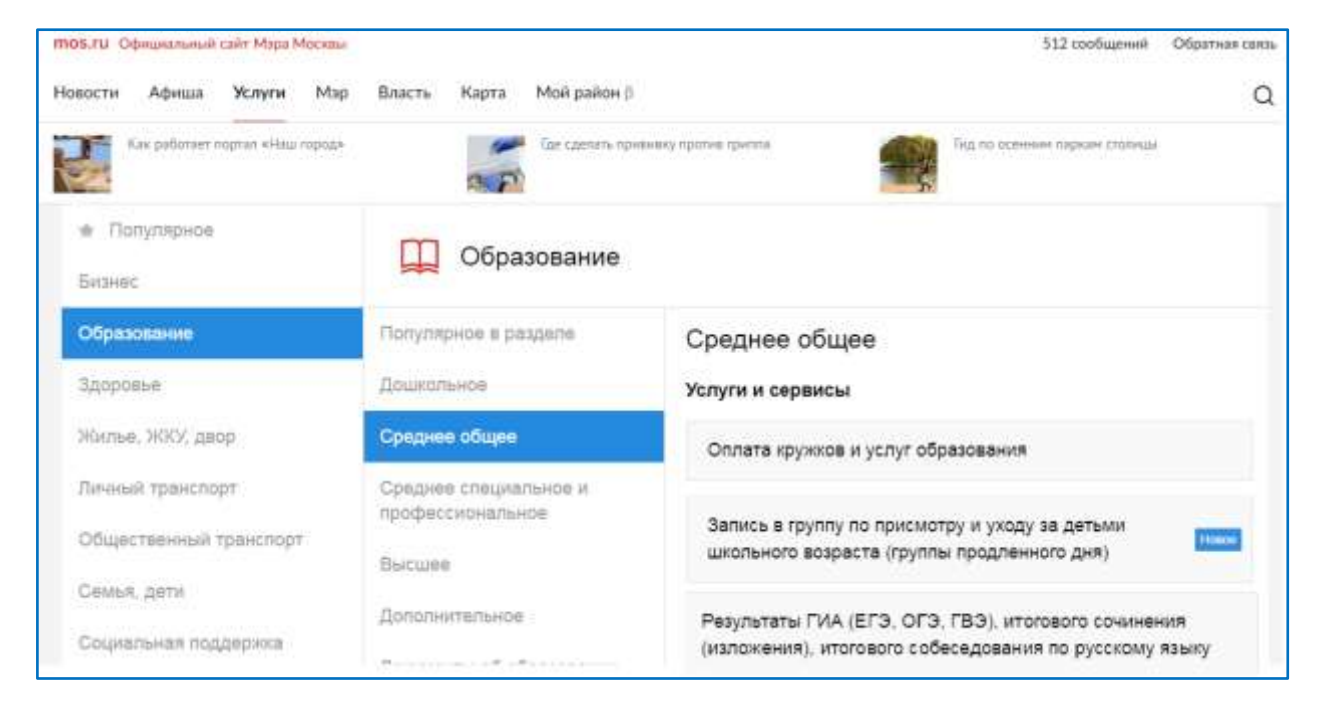

## 6. На странице с описанием услуги нажмите кнопку «Получить услугу».

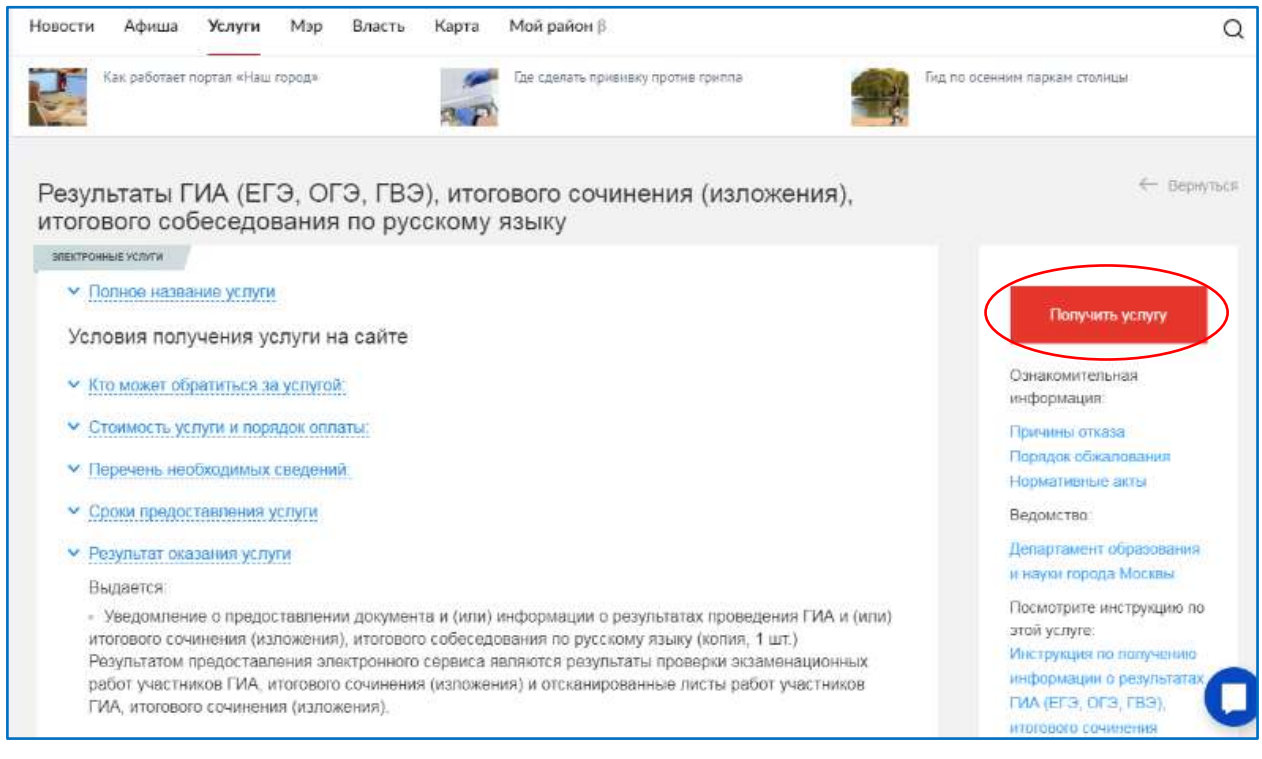

7. В открывшейся форме услуги в соответствующих полях укажите код регистрации, указанный в Вашем уведомлении на экзамен, а также номер документа, удостоверяющего личность (без серии), который был указан при регистрации на итоговое собеседование по русскому языку, и нажмите кнопку «Отправить».

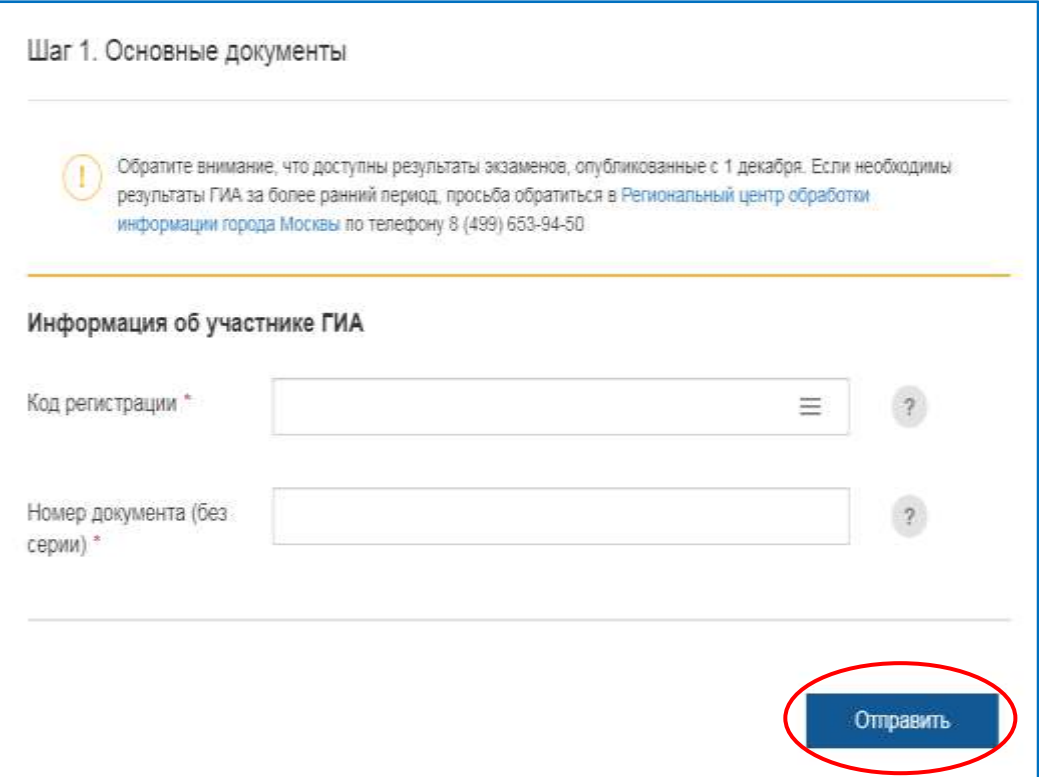

8. Результаты итогового собеседования по русскому языку доступны для ознакомления.

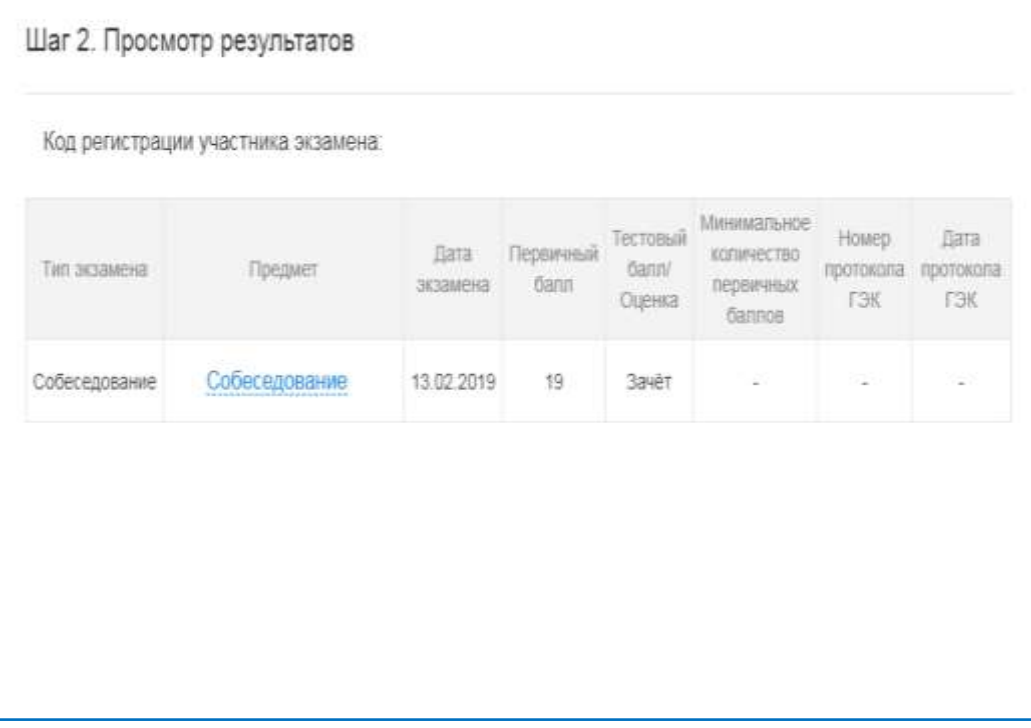